## **Download JAR File**

## **Quick Downloads**

| File Name                            | File<br>Size | Description                                       | Release Date        | Version |
|--------------------------------------|--------------|---------------------------------------------------|---------------------|---------|
| i2b2crctesterplugin-jar-mac-1000.zip | 627 KB       | Macintosh: CRC Test Plug-in JAR file + Test Cases | December 7,<br>2012 | 1.0.00  |
| i2b2crctesterplugin-jar-win-1000.zip | 627 KB       | Windows: CRC Test Plug-in JAR file + Test Cases   | December 7,<br>2012 | 1.0.00  |

## Download the JAR File for CRC Test Plug-in

The following steps outline how to download the JAR File for the CRC Test Plug-in.

- 1. In the table above, click on the name of the JAR file you want to download.
- 2. The **Download** page will open. At this point, if you are not already a registered user you will need to do so. If you are a returning user you can click on the **file download** link.

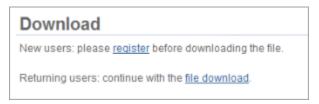

- 3. The next step is to review the i2b2 license and choose to either accept or decline.
  - a. If you choose to **Decline** you will be brought back to the main i2b2 Software page.
  - b. If you agree with the license click on Accept to continue with the download.
- 4. The Save dialog box will open.
- 5. Click on the Save button and the zip file will be saved to your Download folder.

Depending on your browser and it's version you may need to select a target directory to save the zip file.

- 6. Once the file has finished downloading open your Download folder.
- 7. Move the zip file into a target area of your choice.
- 8. Extract the files in the zip file.

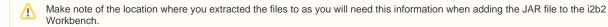